## **Renew Services Online**

Expired or expiring services can be renewed at the Fortinet Online renewal store.

**Note**: This online renewal option is available **ONLY** for **Non-government** customers in **United States** and **Canada** with accounts having less than 50 units.

Online renewal can be done only for the Hardware devices and not for VM.

This can only be completed by the **Master user**. Sub accounts do not have access to online service renewals.

*Account ID/Email must be the same full email address where the product is currently registered to.* 

- 1. Login to [https://support.fortinet.com](https://support.fortinet.com/) with your account ID/email and password
	- Services v Q  $\bigcirc$  com  $\bullet$ FortiCloud **View Products - 12** ASSET MANAGEMENT Q C D View Options V Register More Search Product List Register Product SERIAL NUMBER 8 PRODUCT MODEL 8 **DESCRIPTION 8** DAYS TO EXPIRATION 8 **REGISTRATION DATE 8 O** Products <sup>●</sup> FAP21B3U12 FortiAP 210B 2013-09-27 No coverage Product List FortiAP 210R 2013-09-27 @ FAP21B3U12 No coverage **32 My Assets** III FG100D3G1: FortiGate 100D Expired 2013-03-15 More Views III FG100D3G17 FortiGate 100D 2021-10-21 2016-03-28 **(5)** Online Renew FortiGate 100F 2024-01-15 2021-01-15 HI FG100FTK20 **& FO3HET3615** FortiVoiceEnterprise 300E-T 2016-04-05 2022-04-04 & FO3HETT218 FortiVoiceEnterprise 300E-T E  $2021 - 11 - 13$ 2018-04-04
- 2. Select *Online Renew*

## 3. Select the Serial number and *Renew*

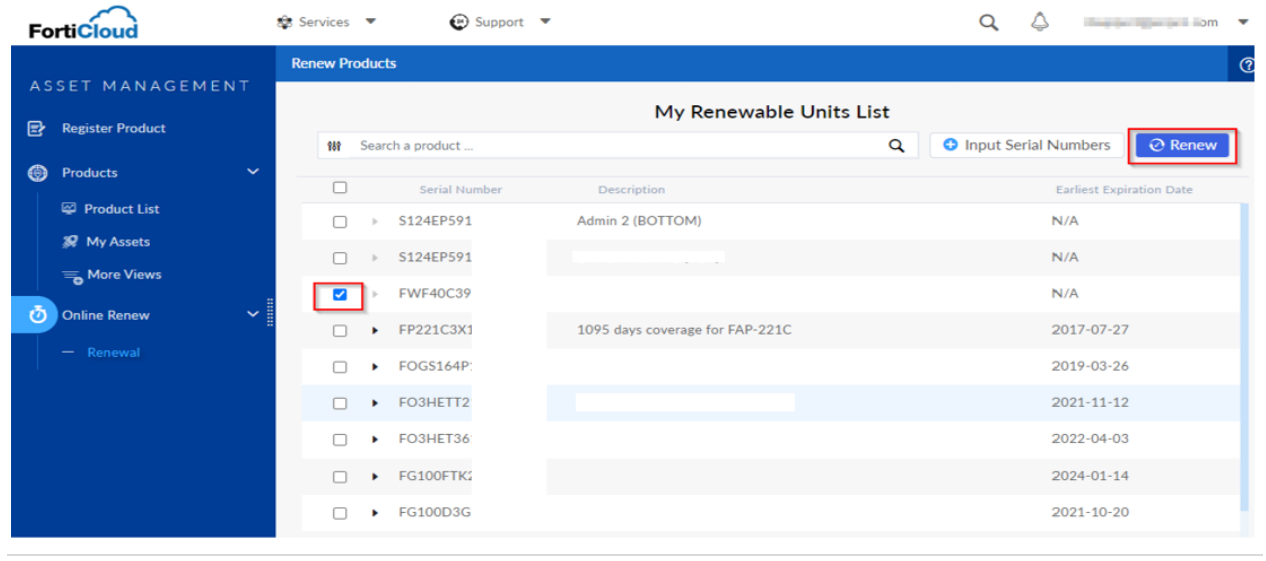

FIRTINET

 $\circledcirc$ 

пı

4. Declare if you are a non-government user and select *Confirm*

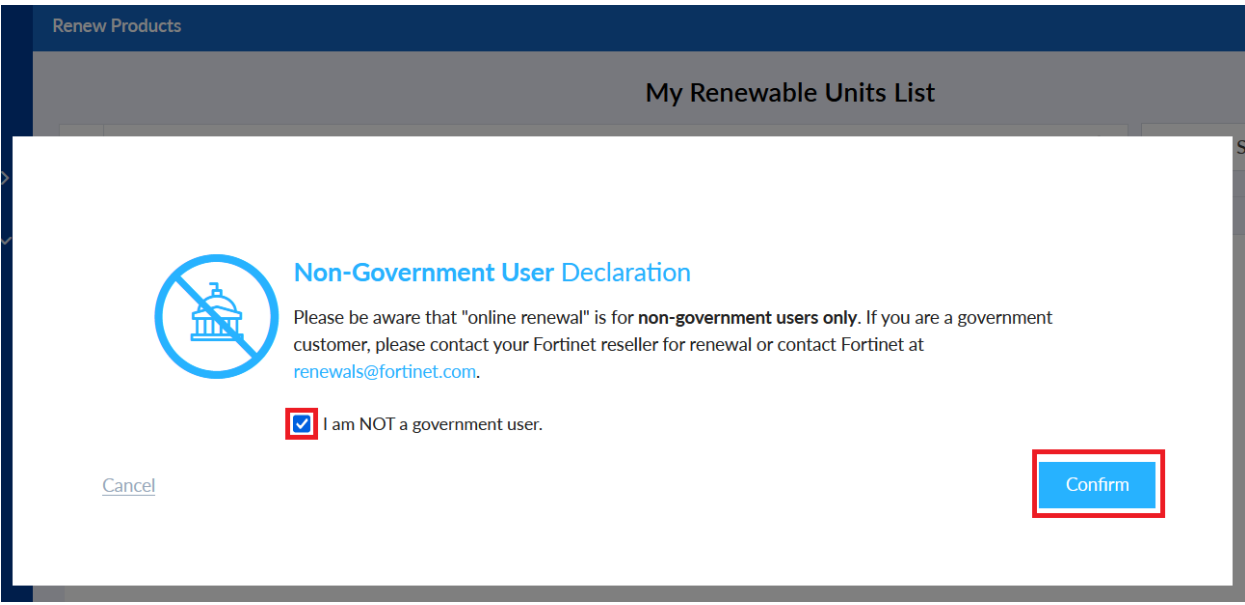

5. Select *Next* if you would like to renew the existing package. If not, click on the pencil (edit) icon to change the package.

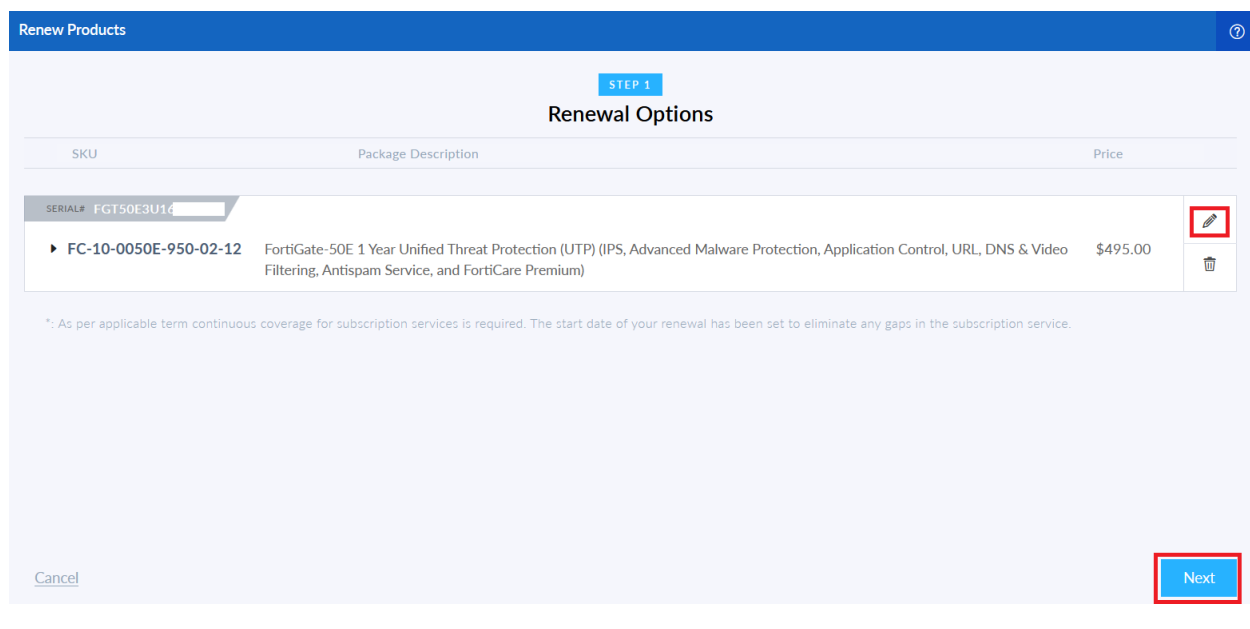

- 6. Select the **Package** or click on **Customized Package** to choose individual services.
- 7. Select the 'FortiCloud Thread Detection', if required, and then *Confirm*

**FIERTINET** 

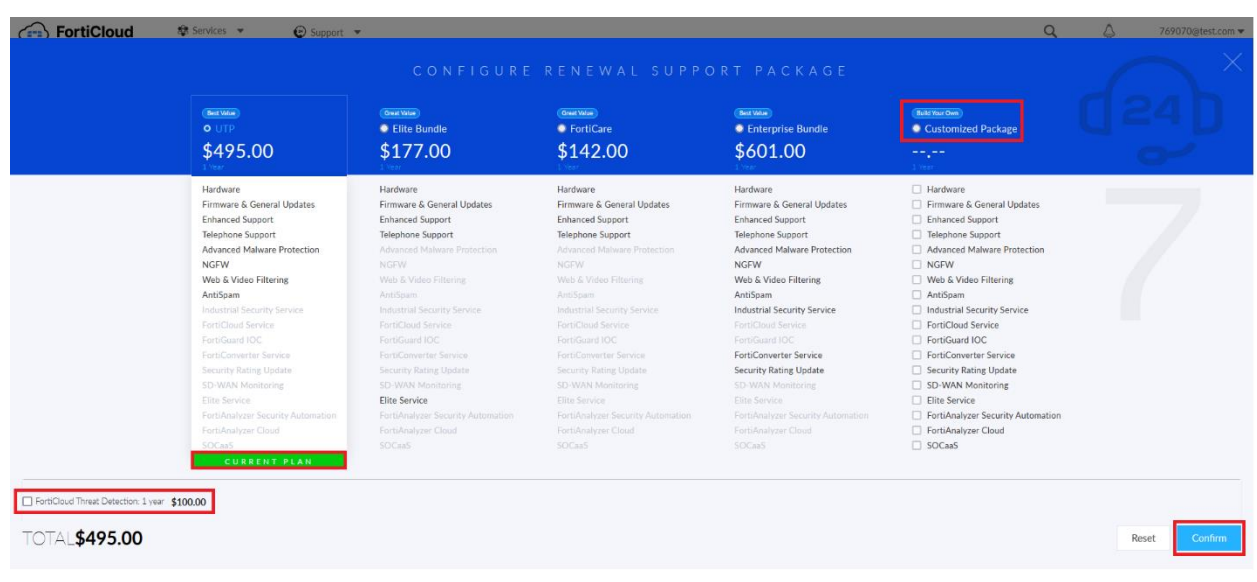

## 8. Read and accept the agreement and select *Next*

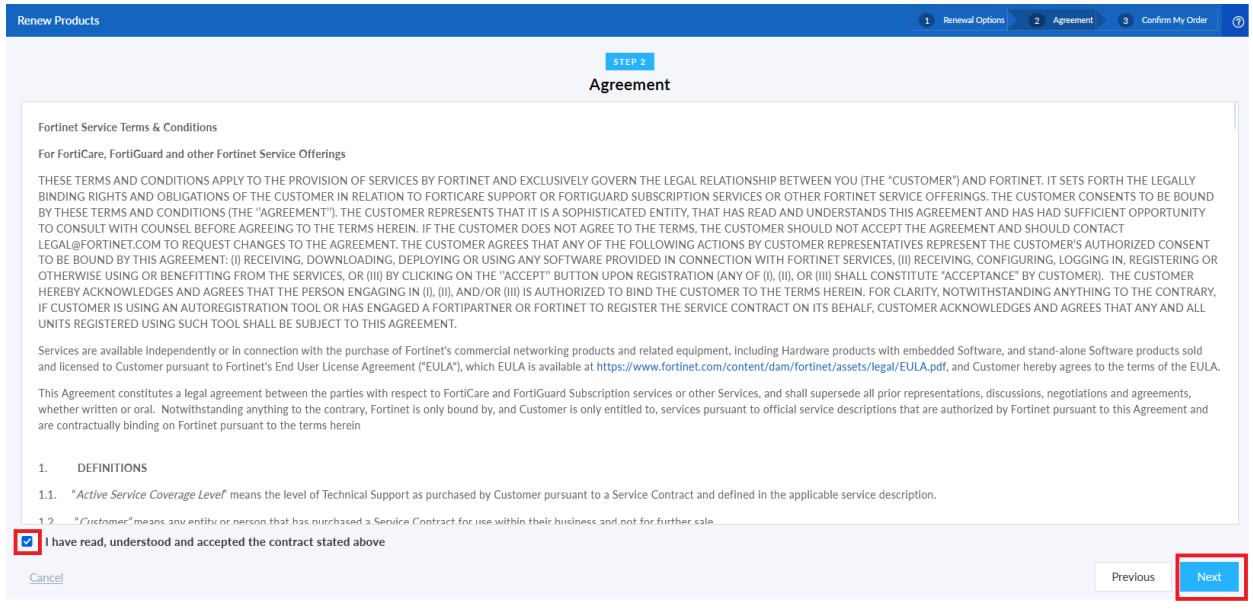

9. Enter the information and *credit card* details to process the payment and select *Submit My Order*

The order page shows icons of the supported credit cards (VISA, MasterCard, DISCOVER, AMEX).

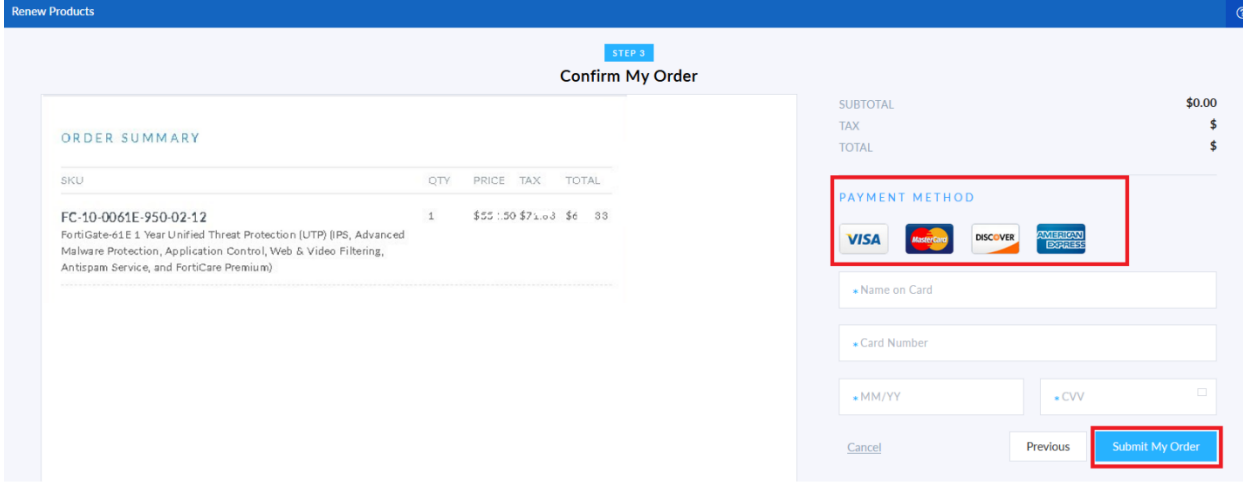

10. The Master account user will see the order summary once the renewal is completed. The user can track the same under *Purchase History*.

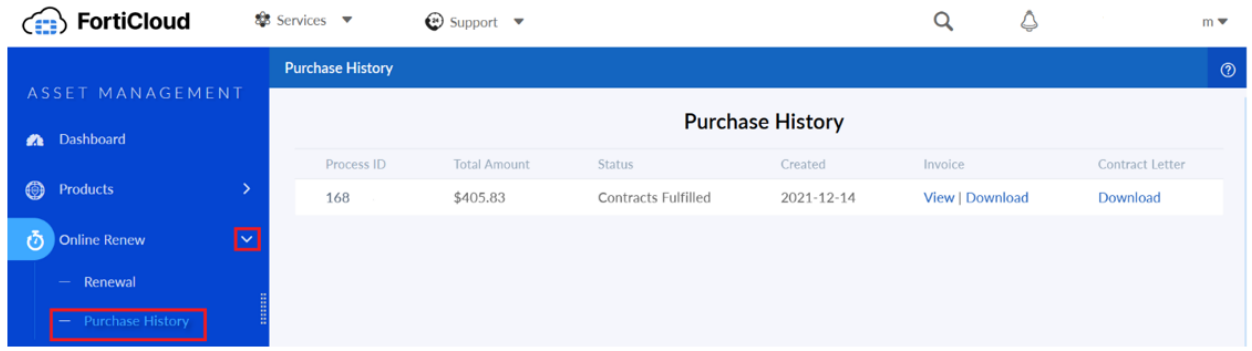

The Online renewal option is only for non-government users.

Government users have to contact their Fortinet Partner/ reseller for renewal (or) contact Fortinet at [renewals@fortinet.com](mailto:renewals@fortinet.com)

\_\_\_\_\_\_\_\_\_\_\_\_\_\_\_\_\_\_\_\_\_\_\_\_\_\_\_\_\_\_\_\_\_\_\_\_\_\_\_\_\_\_\_\_\_\_\_\_\_\_\_\_

**FIERTINET**